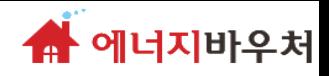

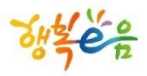

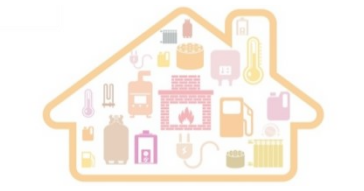

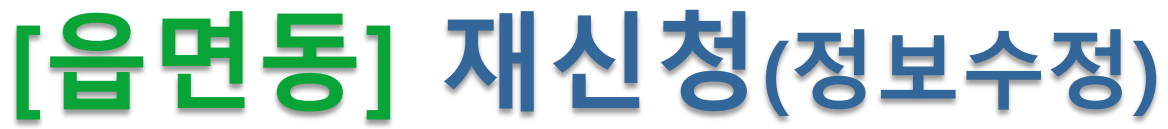

## **-재신청은 중지이후 진행 가능**

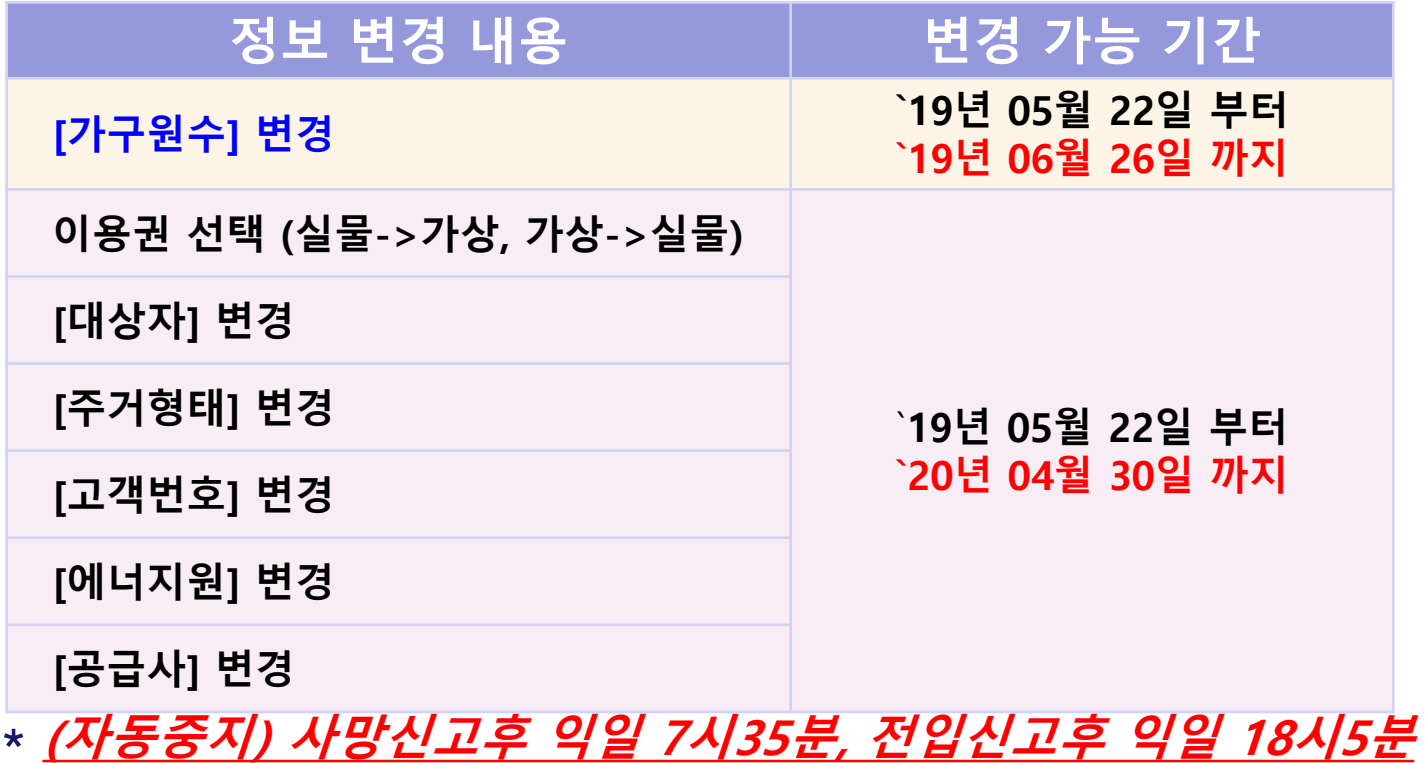

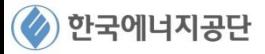

<mark>合</mark> 에너지바우처

□ 한경정보기술

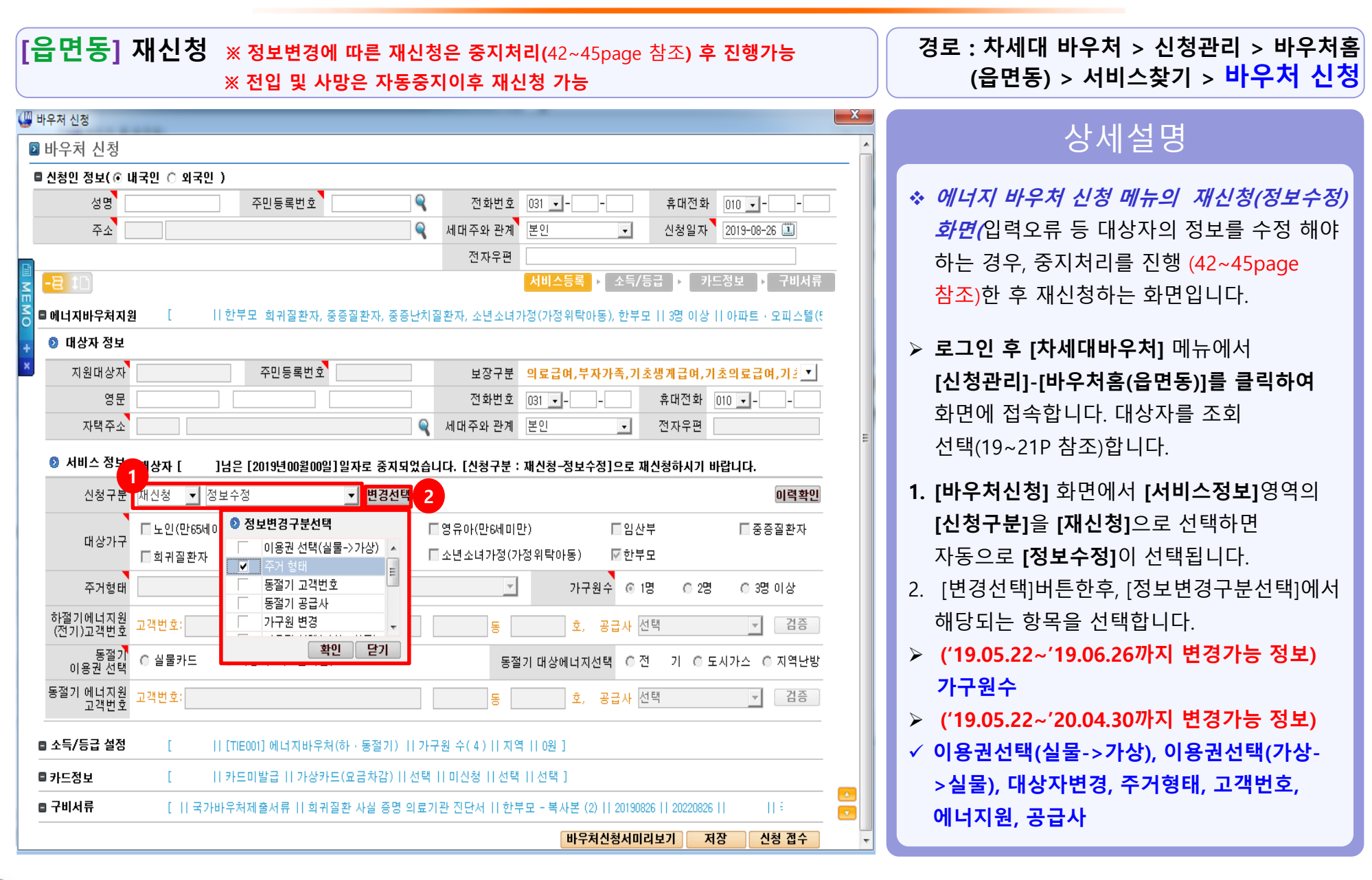

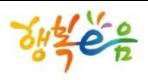

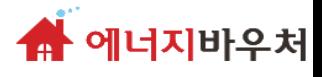

 $\begin{bmatrix} 1 & 0 & 0 \\ 0 & 0 & 0 \\ 0 & 0 & 0 \\ 0 & 0 & 0 \\ 0 & 0 & 0 \\ 0 & 0 & 0 \\ 0 & 0 & 0 \\ 0 & 0 & 0 \\ 0 & 0 & 0 \\ 0 & 0 & 0 \\ 0 & 0 & 0 \\ 0 & 0 & 0 \\ 0 & 0 & 0 \\ 0 & 0 & 0 \\ 0 & 0 & 0 \\ 0 & 0 & 0 \\ 0 & 0 & 0 \\ 0 & 0 & 0 \\ 0 & 0 & 0 \\ 0 & 0 & 0 & 0 \\ 0 & 0 & 0 & 0 \\ 0 & 0 & 0 & 0 \\ 0 & 0 &$ **(읍면동) > 서비스찾기 > 바우처 신청**

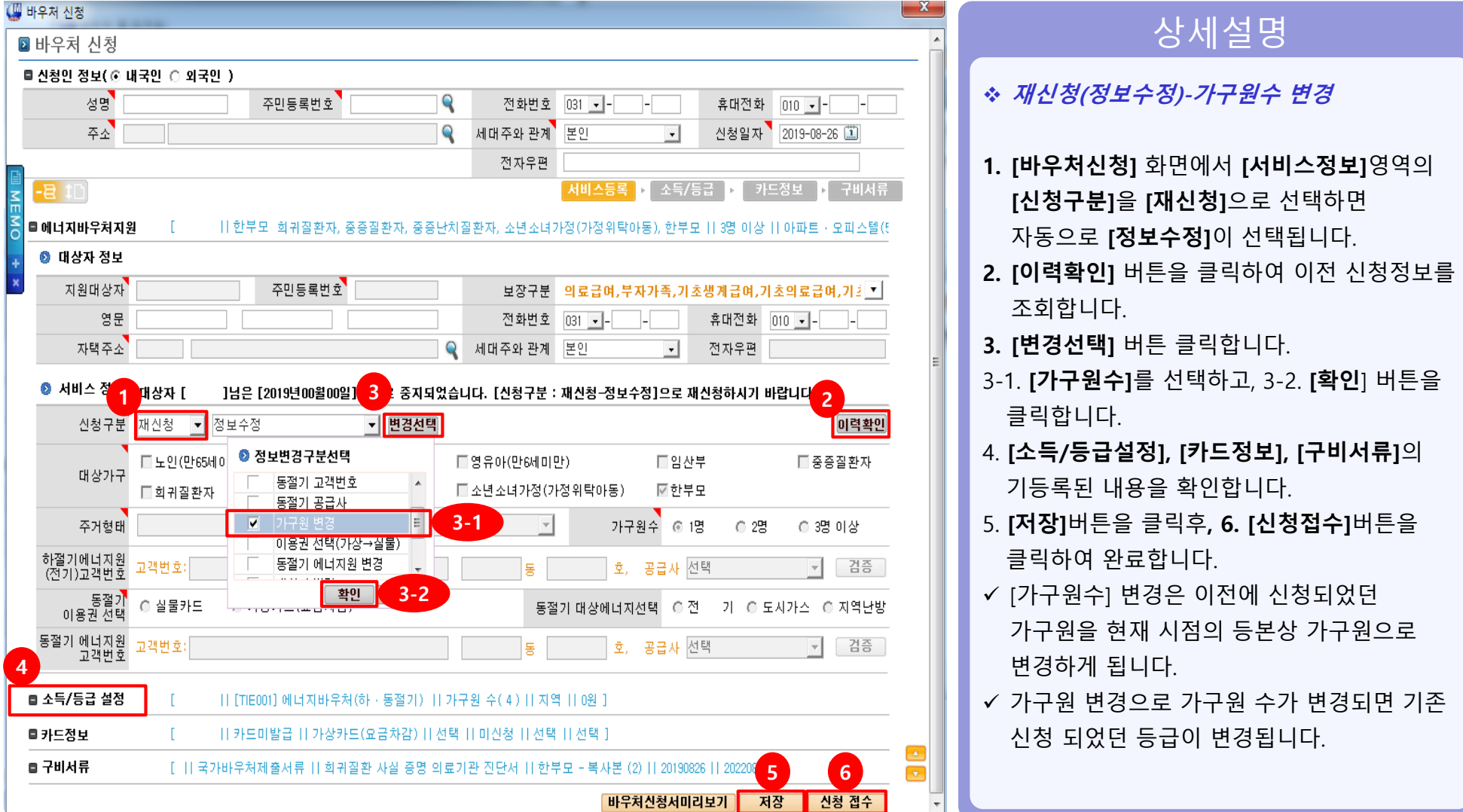

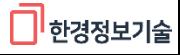

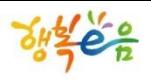

한국에너지공단

## **에너지바우처 시스템 기능**

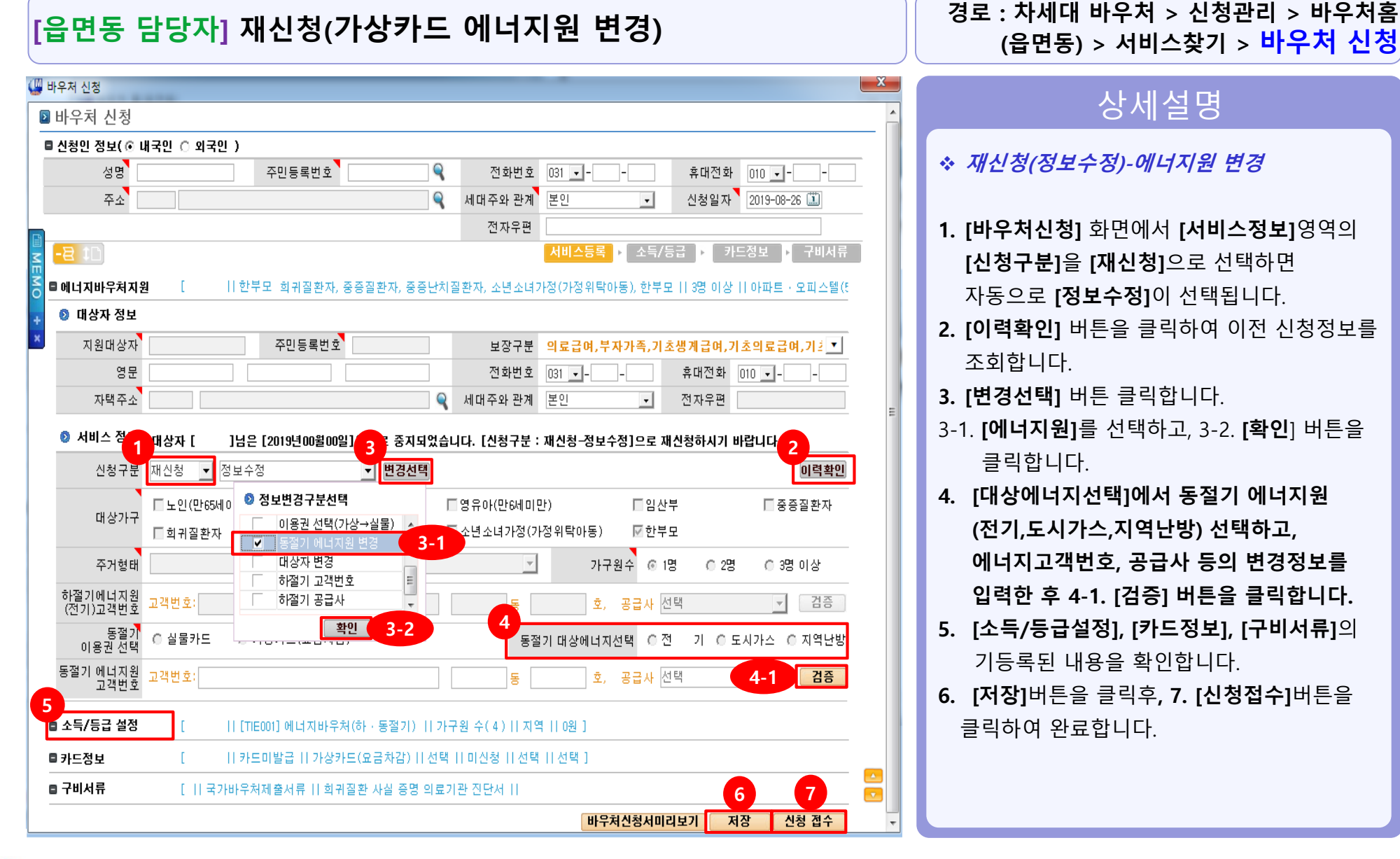

 $\overline{\mathbf{3}}$ 

4 에너지바우처

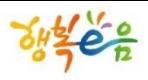

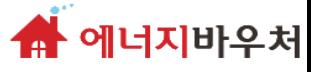

## **경로 : 차세대 바우처 <sup>&</sup>gt;신청관리 <sup>&</sup>gt;바우처홈 [읍면동 담당자] 재신청(대상자 변경)**

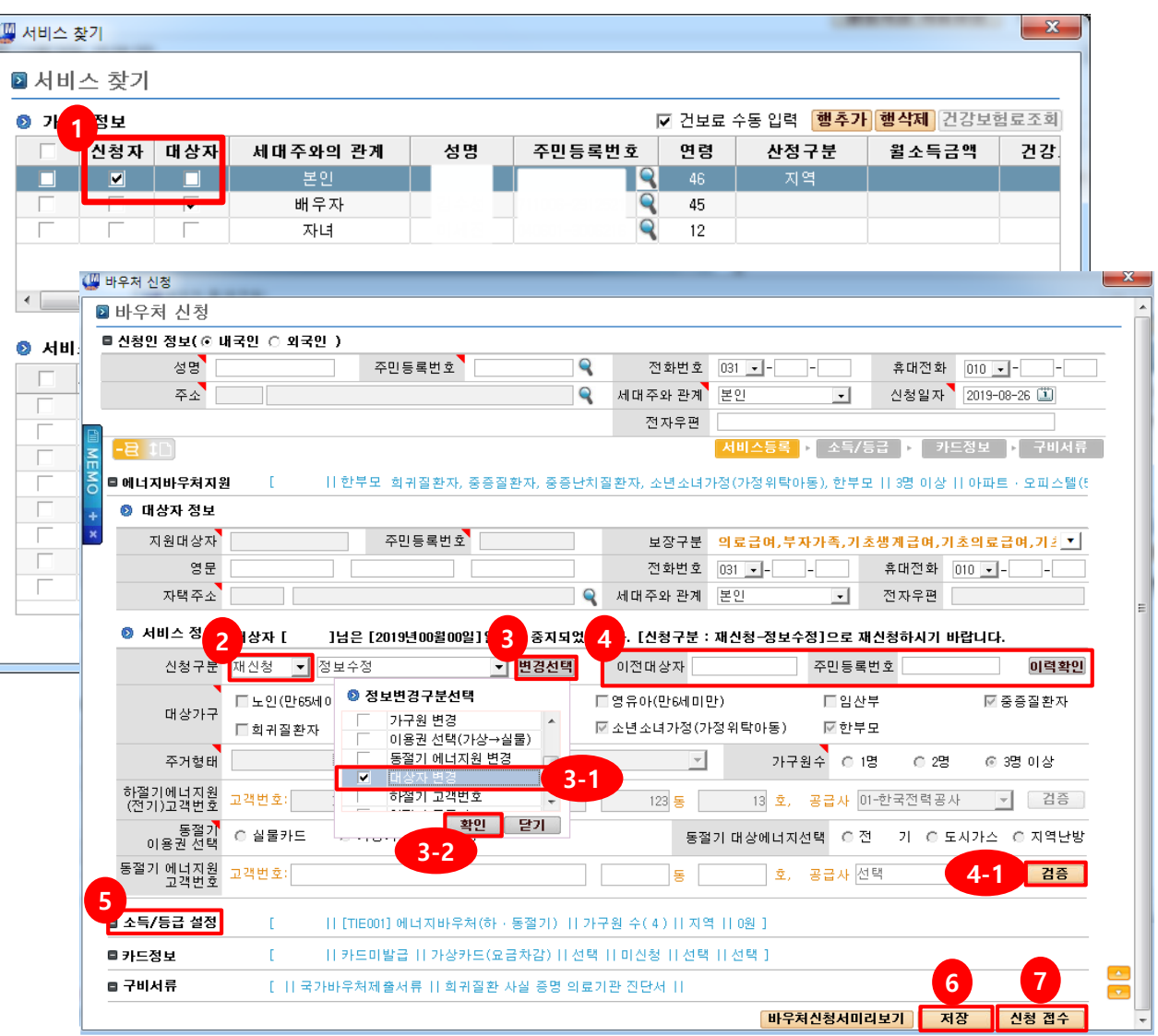

### 상세설명 **재신청(정보수정)-대상자 변경 [바우처홈(읍면동)]화면에서 [바우처 서비스 신청]**에서 주민등록번호를 입력 후 **[돋보기**

**(읍면동) > 서비스찾기 > 바우처 신청**

**버튼]**을 클릭해 **[인적정보조회] 화면에 대상자가 조회 됩니다.**

- **1. [서비스찾기]** 화면에서 변경할 대상자를 **[대상자]**  항목에서 변경 체크합니다.
- **\*\* (주의)변경할 대상자 생계의료수급자여야 함**
- **\*\* (주의)사망중지 변경 시 수급자 상관 없이 변경 가능**
- **2. [바우처신청]** 화면에서 **[서비스정보]**영역의 **[신청구분]**을 **[재신청]**으로 선택하면 자동으로 **[정보수정]**이 선택됩니다.
- **3. [변경선택]** 버튼 클릭합니다.
- 3-1. **[대상자변경]**을 선택하고, 3-2. **[확인**]버튼을 클릭합니다.
- **4. [이전 대상자]**의 정보가 자동 입력되고 **[이력확인]** 버튼을 클릭하여 이전 신청정보를 조회 확인합니다.
- **5. [소득/등급설정], [카드정보], [구비서류]**의 기등록된 내용을 확인합니다.
- **6. [저장]**버튼을 클릭후**, 7. [신청접수]**버튼을 클릭하여 완료합니다.

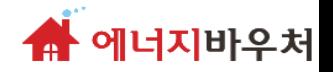

# **재신청(정보변경) 접수 후**

## **대상자 결정처리 -> 바우처 송수신 관리 - > 통지서 발행**

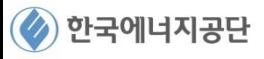

 $764262$ 

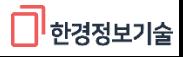

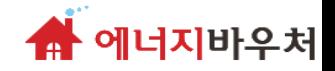

## **[시군구] 대상자 결정 처리**

## **– 대상자 결정 처리 (적합, 부적합)**

## **신청 절차 (2)**

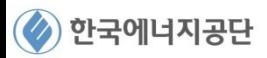

 $\frac{1}{2}$ 

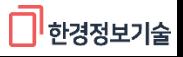

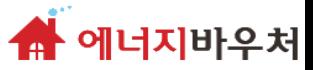

## **경로 : 차세대 바우처 <sup>&</sup>gt;신청관리 <sup>&</sup>gt;[시군구 담당자] 바우처 대상자 결정 처리 바우처대상자결정처리**

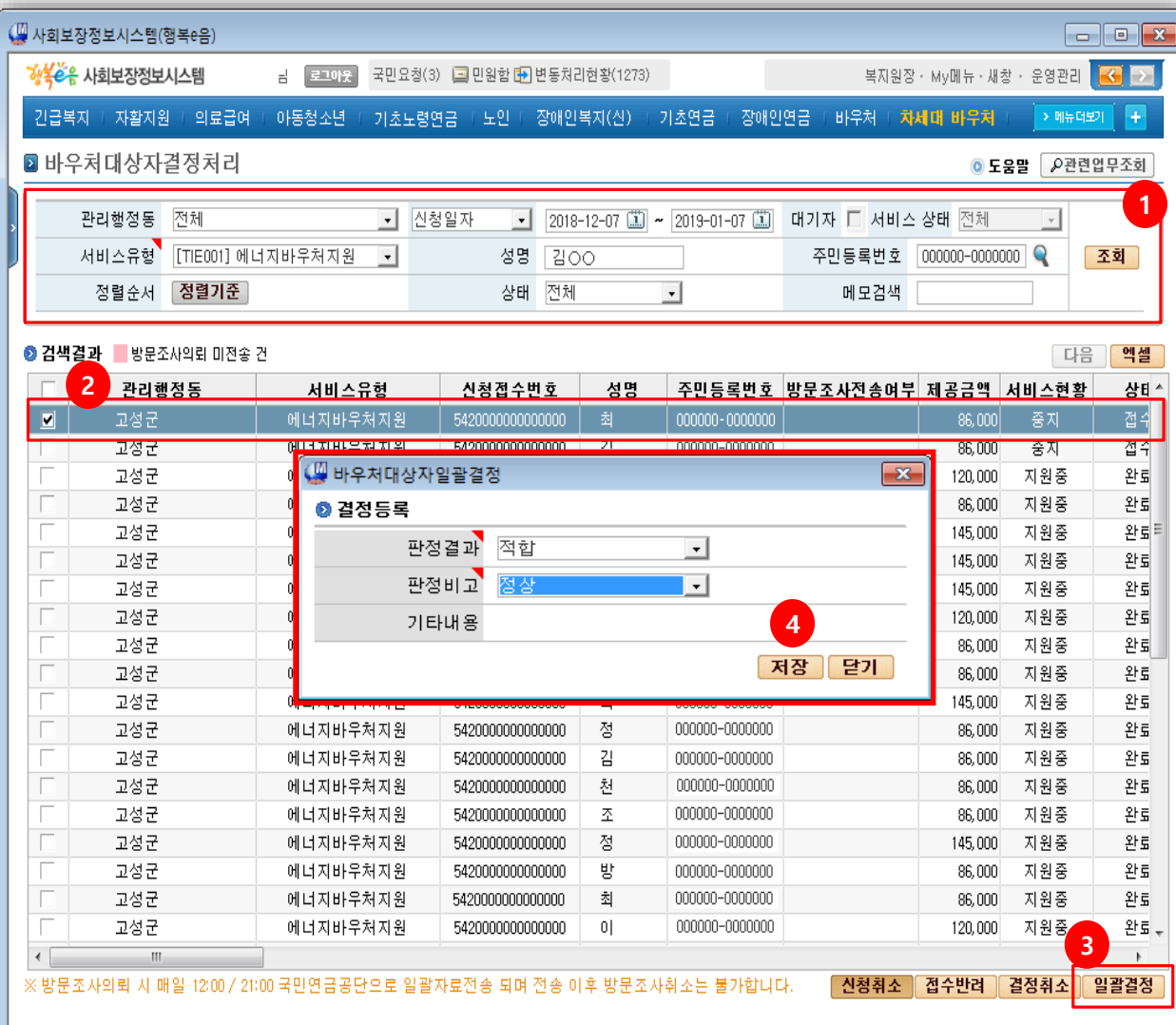

## 상세설명

#### **바우처 결정처리 대상자를 조회 화면**

- 1. [차세대바우처] 메뉴에서[신청관리]- [바우처대상자결정처리] 화면에 접속합니다. [서비스유형]을 [에너지바우처지원]으로 선택하고, 신청일자등을설정후 [조회] 버튼을클릭합니다.
- 2. [상태가 접수인 결정 대상자를 체크(V)후 [일괄결정] 버튼누릅니다.
- 3. [바우처대상자일괄결정] 팝업에서[판정결과]와 [판정비고]의 내용을 선택 후 [저장]버튼을 눌러 완료합니다.
- 4. 조회된결과중확인하고자하는대상자를더블 클릭하시면대상자결정상세화면으로이동할수 있습니다.(다음페이지참고)

 $74560$ 

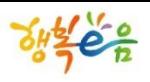

▲ 에너지바우처

□ 한경정보기술

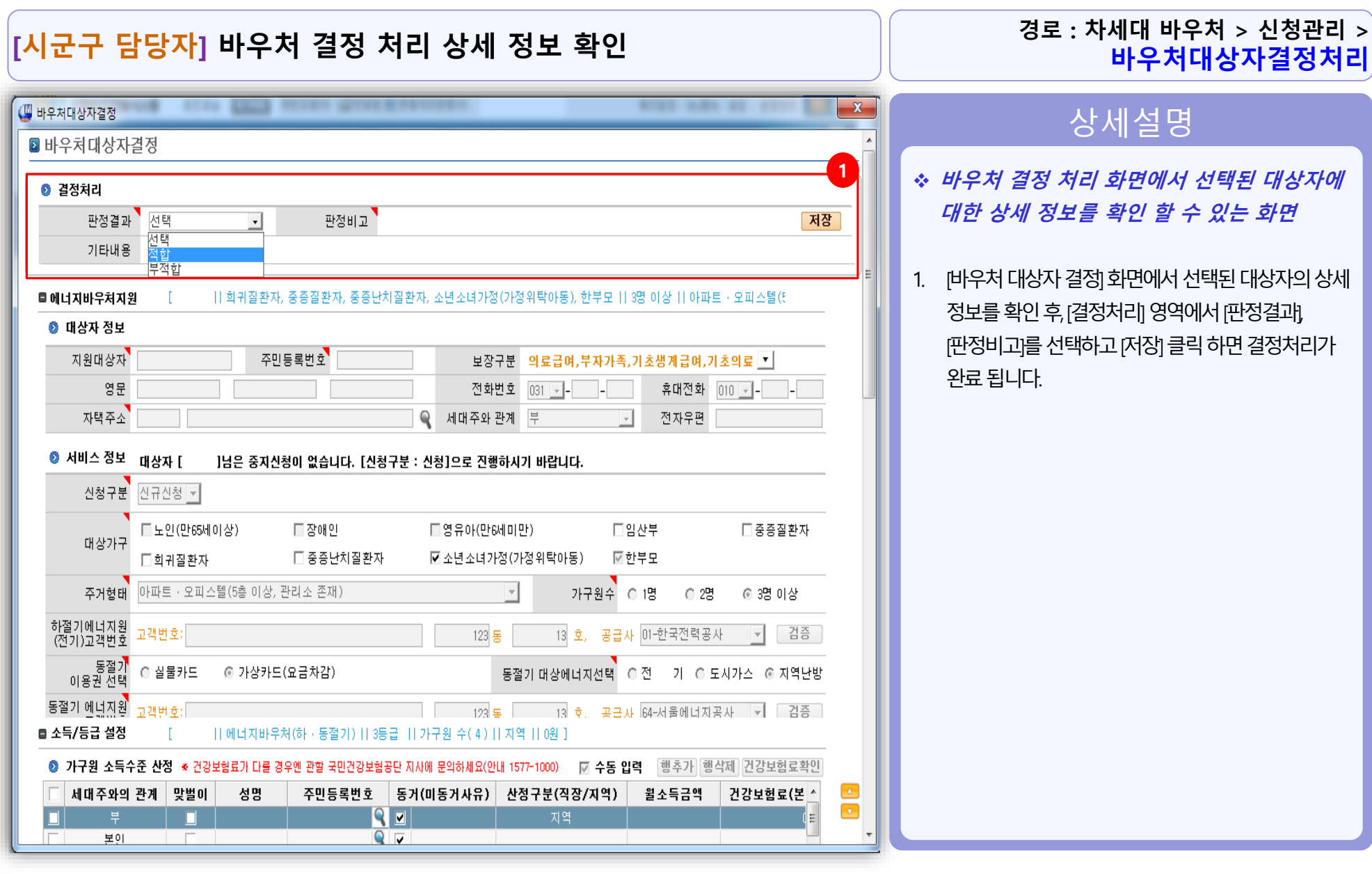

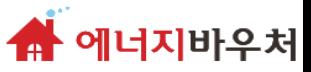

## **경로 : 차세대 바우처 <sup>&</sup>gt;신청관리 <sup>&</sup>gt;[시군구 담당자] 바우처결정처리대상자신청취소, 접수반려, 결정취소 바우처대상자결정처리**

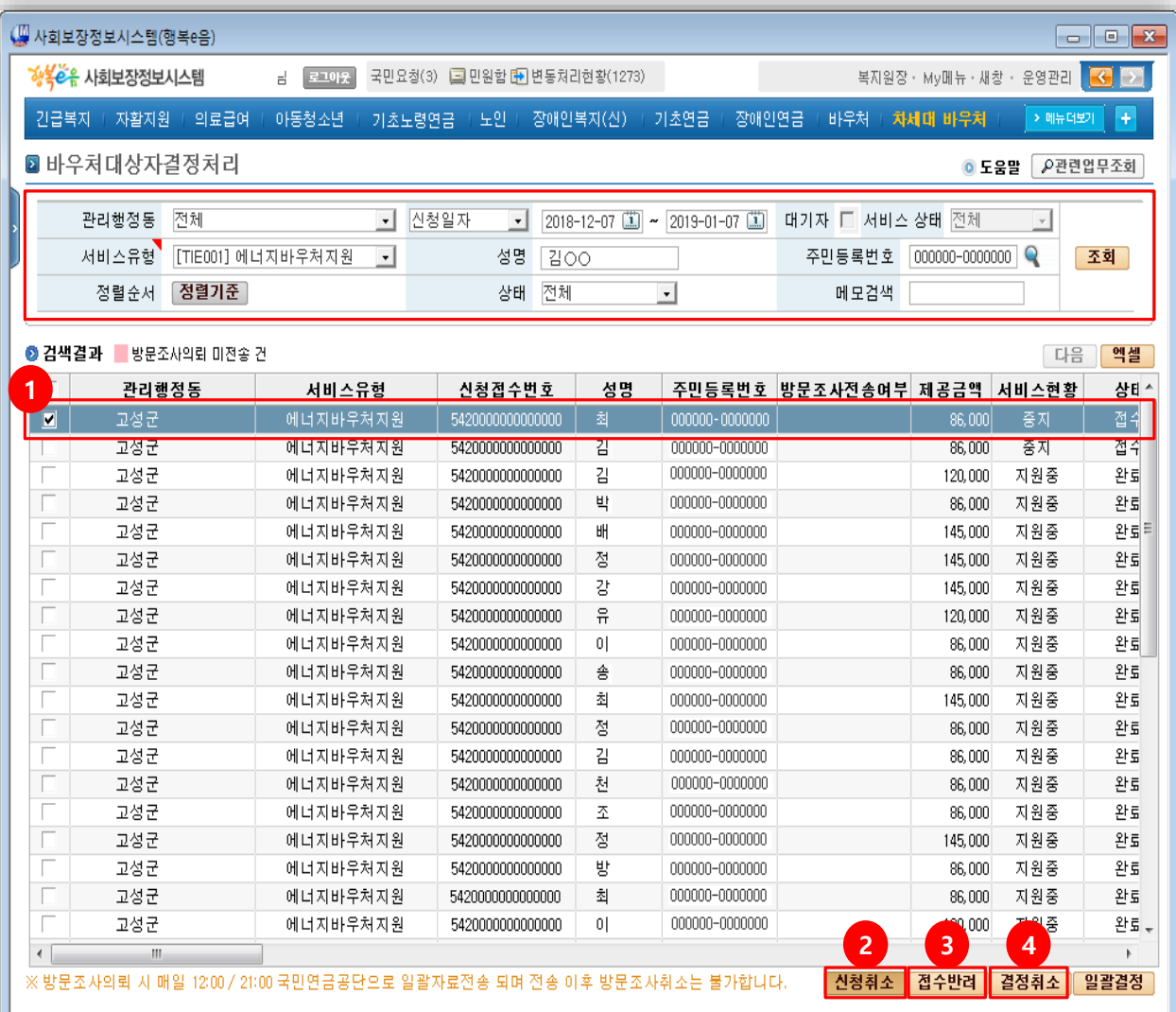

## 상세설명

- **신청정보 오류 등 취소 및 반려가 필요한 경우**
- 1. [서비스유형]을 에너지바우처지원]으로 선택하고, 신청일자등을설정후[조회] 버튼을클릭합니다.
- 2. 조회된 결과 중 취소 하고자 하는 대상자를 선택하여 [신청취소] 버튼 클릭 – 결정 처리 전에만 가능하며, 신청 취소 시 해당 정보가 완전히 삭제됨(재등록은 읍면동에서신규신청과동일하게진행해야함)
- 3. 조회된 결과 중 반려 하고자 하는 대상자를 선택하여 [접수반려] 클릭 – 결정처리 전에만 가능하며, 접수 반려시해당정보를그대로유지한채읍면동 접수직전(저장상태)으로회귀
- 4. [결정취소]는 결정 직후, 바우처 송수신 관리메뉴에서 송수신 하기 전에만 가능하며, 결정취소 후, [신청취소] 또는[접수반려]가능
- 5. 바우처송수신이후에는 취소및반려가불가합니다.

THE CO

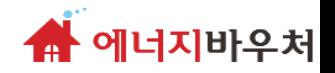

## **[시군구] 바우처 송수신 관리**

## **– 대상자 결정 처리 이후 송수신**

## **신규신청 절차 (3)**

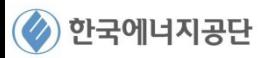

 $54262$ 

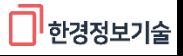

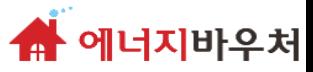

□ 한경정보기술

## **에너지바우처 시스템 기능**

## **경로 : 차세대 바우처 <sup>&</sup>gt;송수신관리 <sup>&</sup>gt;[시군구 담당자] 대상자로 결정된 <sup>자</sup> 전송 처리 바우처송수신관리**

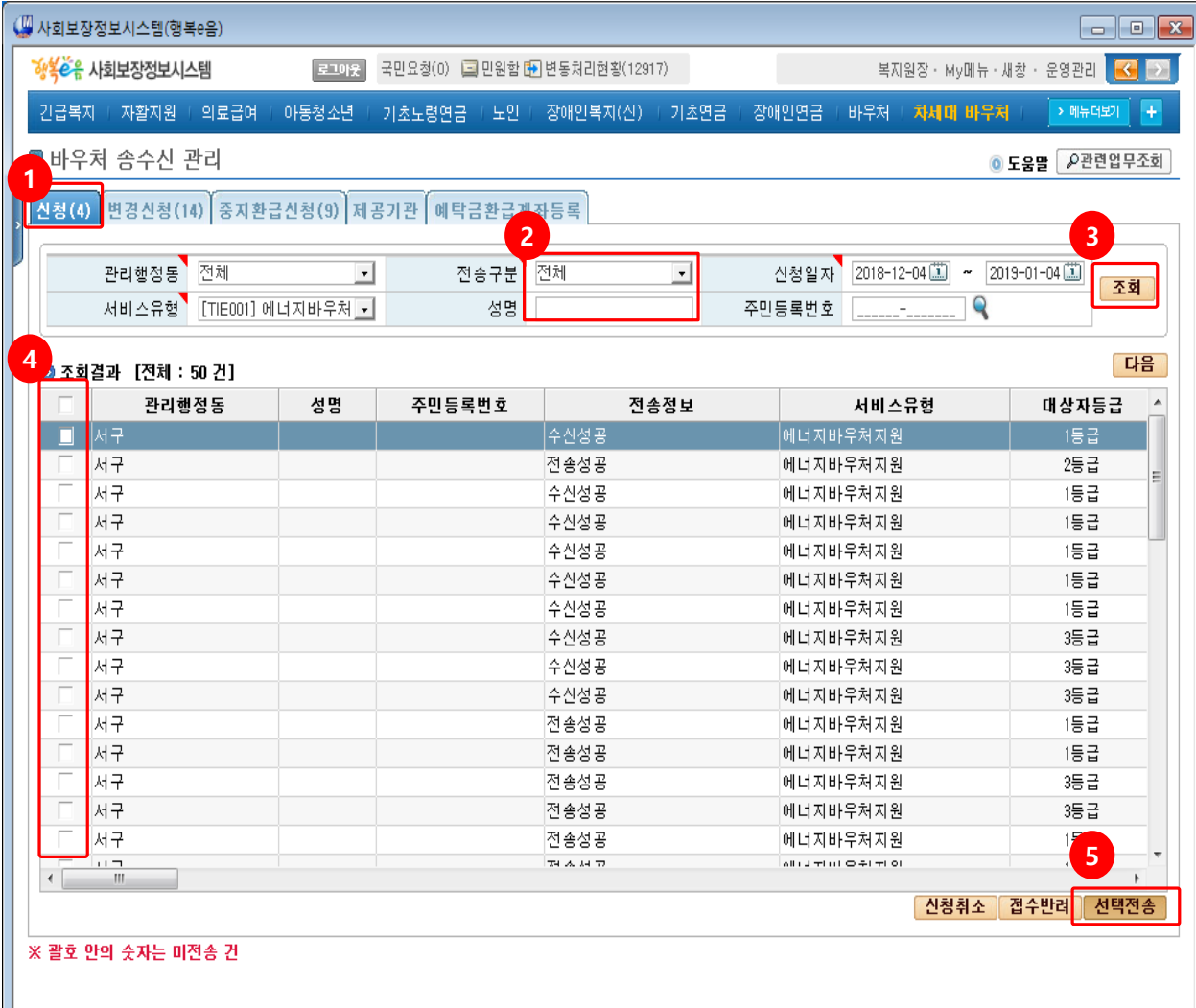

### 상세설명

- **차세대 바우처 메뉴에서 송수신관리의 바우처 송수신관리를 선택할 때 나오는 화면**
- **로그인후[차세대바우처] 메뉴에서[송수신관리]- [바우처송수신관리]를클릭**하여화면에접속합니다
- **1. [신청]**또는**[중지환급신청]**탭을선택합니다. (에너지바우처는 [신청] 과 [중지환급신청] 탭만 사용합니다.)
	- [신청] 탭: 신청 또는 재신청의 경우
	- [중지환급신청] 탭: 중지신청의 경우
- 2. [**서비스유형]을[에너지바우처지원]**으로선택, **[전송구분]과[신청일자]**등의조회항목을 선택합니다.
- **3. [조회]**버튼을클릭합니다.
- 4. 조회된목록에서전송이필요한대상자를

체크(V)합니다.

- 
- 
- 

- 
- **5. [선택전송]**을클릭하면해당정보를국가바우처
	- 시스템으로전송하여, 바우처금액이생성됨
- (전송이전에는 신청취소, 접수반려 가능) **(유의) [전송정보] 에서[수신성공]이되었는지반드시 확인하여야하며, 수신성공후에통지서발행등이 가능**

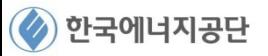

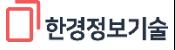

# **- 바우처 송수신 완료 후**

**※ 신규신청 송수신 완료 시 바우처 신청 종료**

**신규신청 절차 (4)**

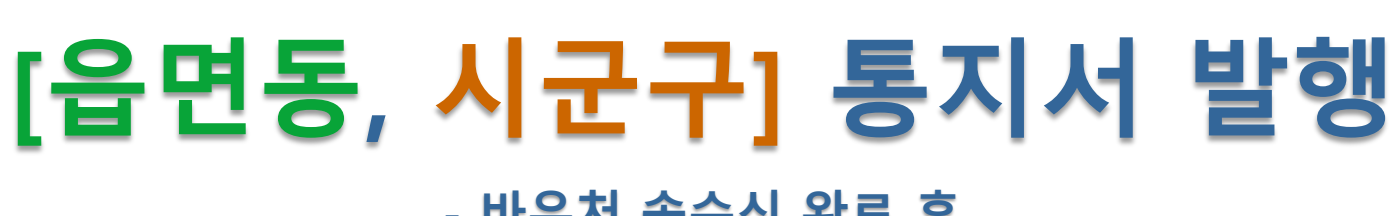

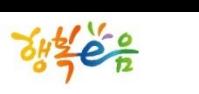

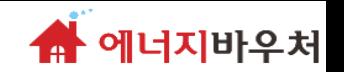

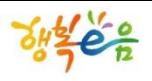

2 한국에너지공단

## **에너지바우처 시스템 기능**

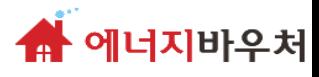

상세설명

**8**

 $1.411$ 

 $\cdots$ 

pretencies and pub.

TEM.

Highlight und art

**NVALUE SITTEEN RESINAL** 

**SANSVAS** 

**WEIGHTEN** 

ACTES AT AP

**경로 : 차세대 바우처 <sup>&</sup>gt;신청관리 <sup>&</sup>gt;[읍면동,시군구] 통지서발행 통지서발행**

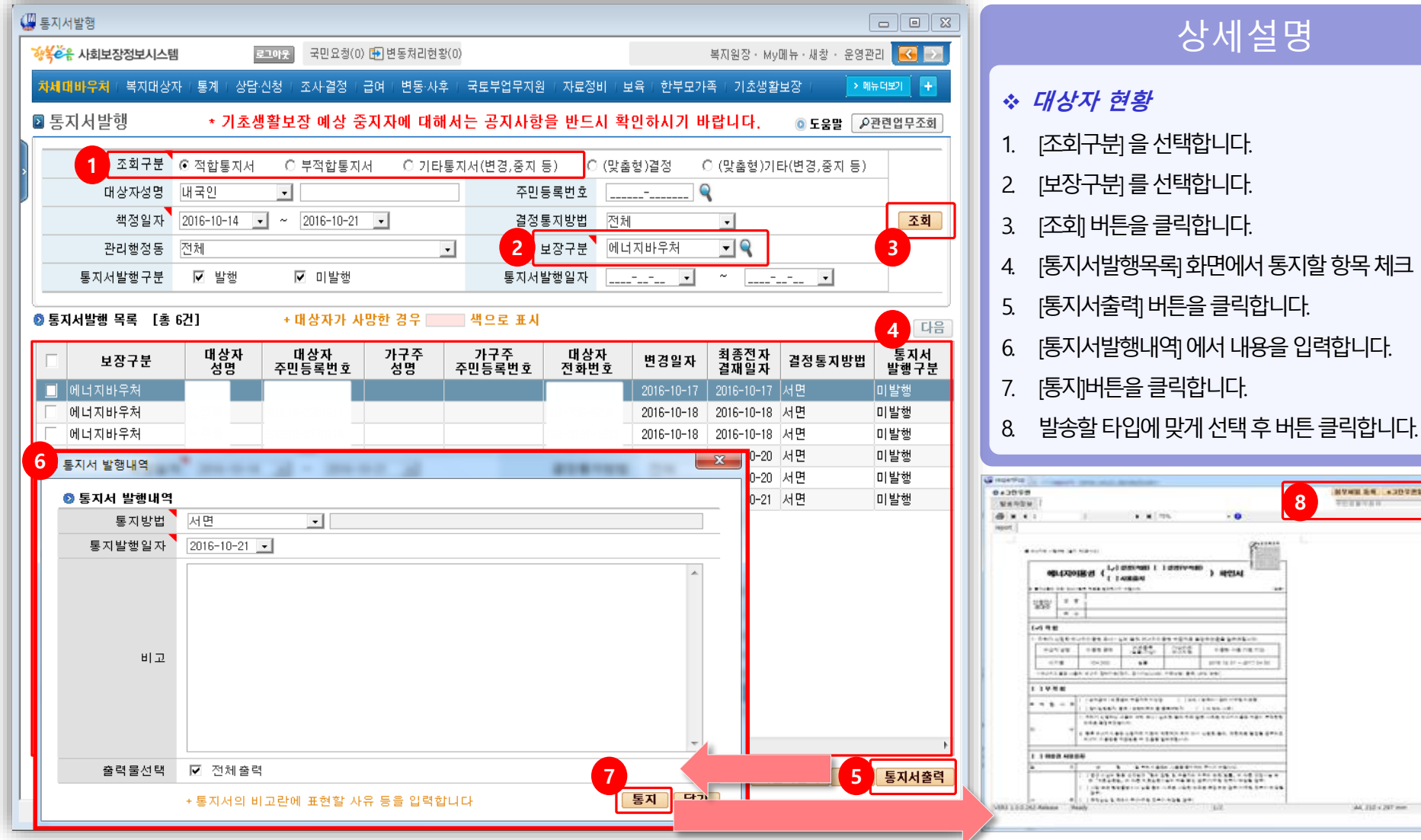

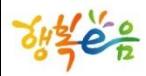

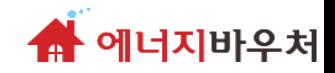

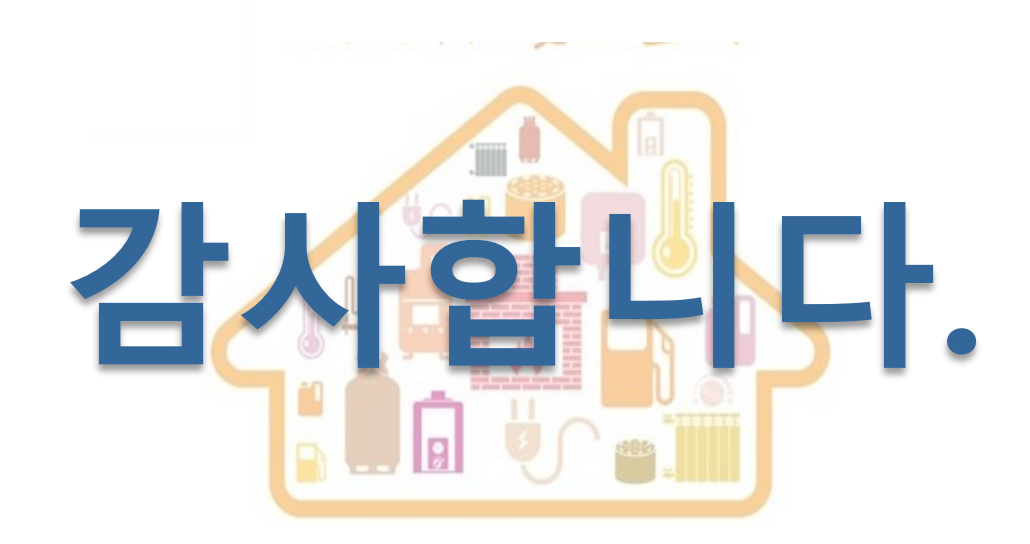

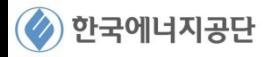

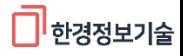